## Web ASSIST - User instructions

#### Important Graphics set-up information

The graphics contained in Web\_ASSIST can only be viewed with a specialised graphics-Viewer implemented as an ActiveX control and automatically downloadable from the Bentley Service Information server during the first usage of any Web\_ASSIST graphic.

This graphics-Viewer/ActiveX control is only available with Microsoft Internet Explorer (IE) and is automatically downloaded via IE, providing the IE Security-Options are correctly set up to allow the downloading of ActiveX-controls.

#### Initial set-up instructions for Internet Explorer

Before using Web\_ASSIST the IE Security settings (ActiveX-controls) should be checked and if necessary re-set using the following procedure.

| From Internet Explorer menu select:                                                        |
|--------------------------------------------------------------------------------------------|
| Tools                                                                                      |
| Then select                                                                                |
| Internet Options                                                                           |
| Then select                                                                                |
| Security                                                                                   |
| Then select                                                                                |
| Internet or Local intranet (whichever is applicable to the type of internet connection you |
| are using)                                                                                 |
| Then select                                                                                |
| Custom Level                                                                               |
| Then select the following Settings                                                         |
| ActiveX controls and plug-ins                                                              |
| Download signed ActiveX controls - <b>PROMPT</b>                                           |
| Download unsigned ActiveX controls - <b>PROMPT</b>                                         |
| Initialize and script ActiveX controls not marked as safe - <b>PROMPT</b>                  |
|                                                                                            |
| Finally <b>OK</b> these changes                                                            |
| They are a second second                                                                   |
| 748)usidea ke pussaanis                                                                    |

# Graphics

#### **Viewing graphics**

On the first request for a graphic from Web\_ASSIST the required graphics-Viewer/ActiveX-control has to be downloaded, **Click YES** to complete the installation.

When a graphic link is selected the ActiveX dialogue box will be displayed **Click Yes**.

#### Resizing the Graphic window (Right frame)

This can be done by 'grabbing' the vertical frame-dividing bar with the cursor and sliding it to the left to enlarge the viewing window.

Note: on some installations you may need to refresh the graphic by re clicking the graphic link.

### **Zooming and Panning**

The graphics-Viewer has the facility to zoom **IN** and **OUT** of a graphic. This is done selecting the graphic and clicking the **Left** or **Right** mouse button.

The viewer also has the facility to pan around an enlarged graphic, select the graphic with the **Left** mouse button, hold this button done and you can then pan the graphic by moving the mouse into the viewing position you require.

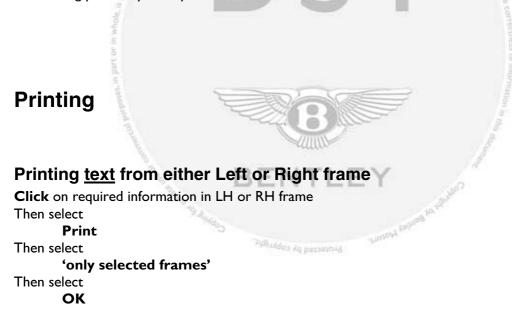

### Printing graphics from Right frame

**Click** button at the bottom of this frame.